## Edit a Family Name Last Modified on 01/20/2021 4:51 pm EST

Watch a (1:30) video tutorial on Edit a Family Name

## Change a Family Name

- 1. Locate the family you would like to update:
	- o Go to Families (menu) > All Families > select therow menu: for the family > click *View/Edit* to open the family record.
	- Use the global search at the top of each page to locate the family.
- 2. Click the**Family Name** button.
- 3. Enter the new name in the*Rename Family* pop-up box. Indicate whether the change should apply to:
	- none (leave alone)
	- All (Students and Contacts)
	- o Students Only
	- Contacts only
- 4. Click the**Save** button.

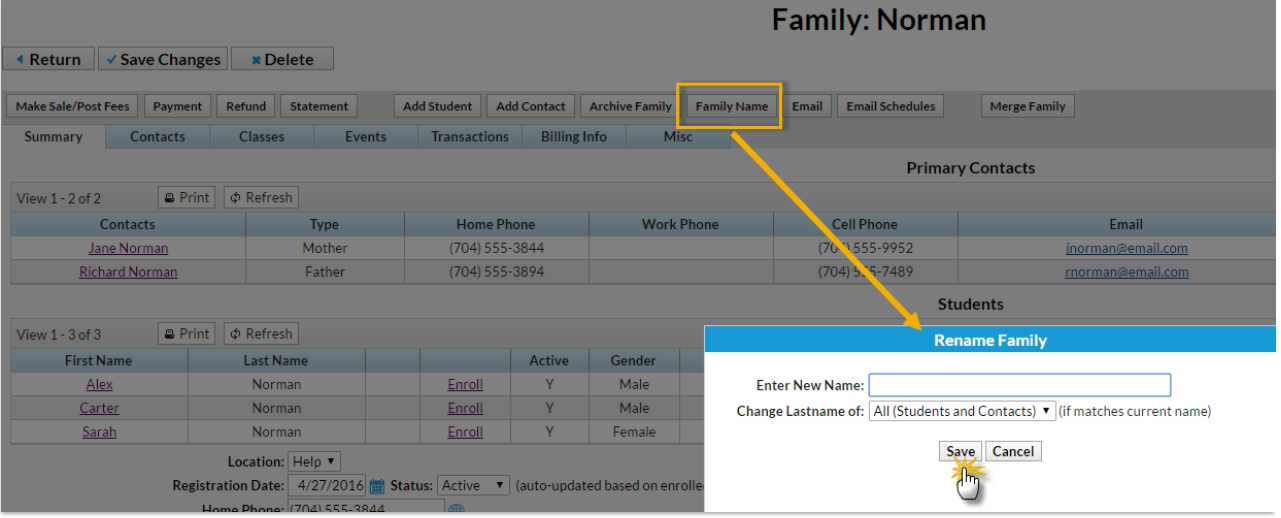